**Course Menu – Announcements** from the instructor to the class, designed to show at the top of the page. **Course Content** will take you to all of the course content made available to you!

Welcome to this course!

**Blackboard course shell.** 

Posted on: Tuesday, May 22, 2012 11:50:33 AM EDT

**STUDENTS ( ON CAMPUS Courses): This** 

this course shell. Please refer to your sy

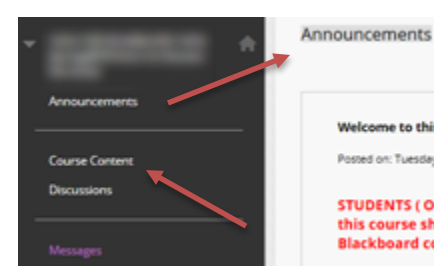

**Course Menu – Course Messages**

A tool for enrolled members in the course to communicate with each other. You must log on to Blackboard to send and receive course messages. A file may be attached to a **Message**.

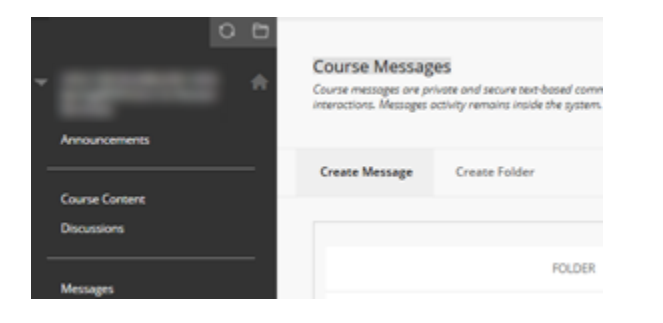

#### **Course Menu – Calendar**

Your instructor may use this tool to provide a visual display of the due dates for the course assignments and other activities.

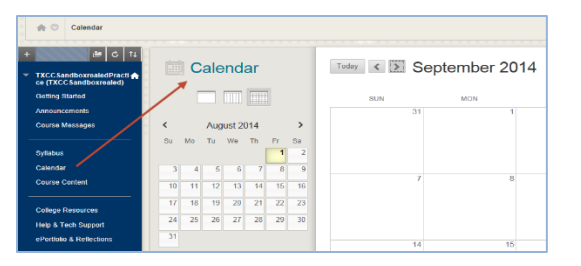

## **Course Menu – Discussions**

This tool allows enrolled members in the course the ability to post or reply to discussion forumns and threads created by your instructor.

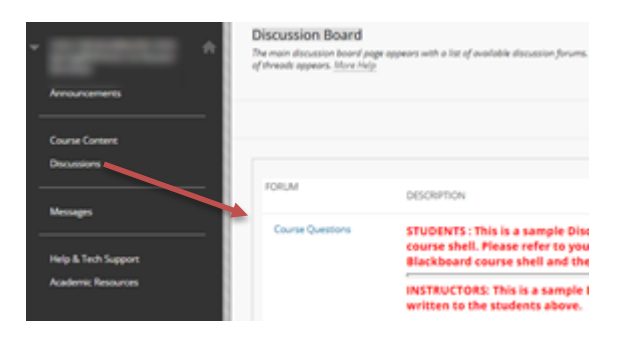

# **Course Menu – My Grades**

This tool allows you to check any grades your instructor has made available to you.

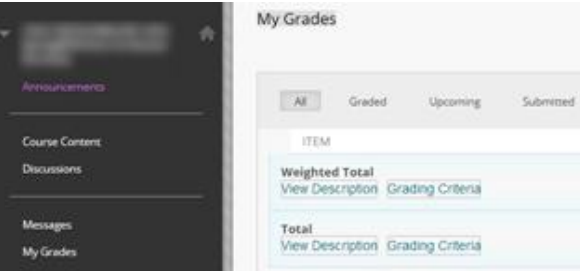

**Log out of BB Learn, (& maybe myCommNet), depending on how you initially logged in.**

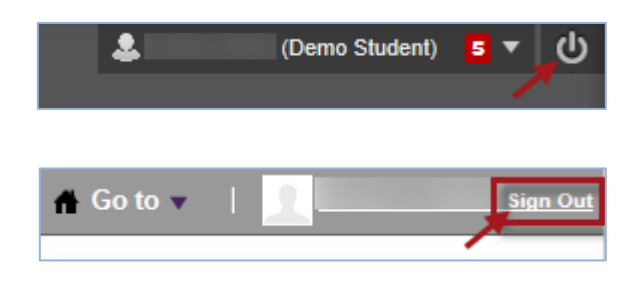

# **Blackboard Learn**

# **Quick Reference Guide for Students**

# **Tunxis Community College – 2018/2019**

## **Logging on to Blackboard (three ways):**

- 1) Enter the URL for the Tunxis website home page [\(http://www.tunxis.edu\)](http://www.tunxis.edu/), and select the **myCommNet Login** link:
	- a. Top left ribbon menu
	- b. Lower left (Blue bar **myCommNet Login**)

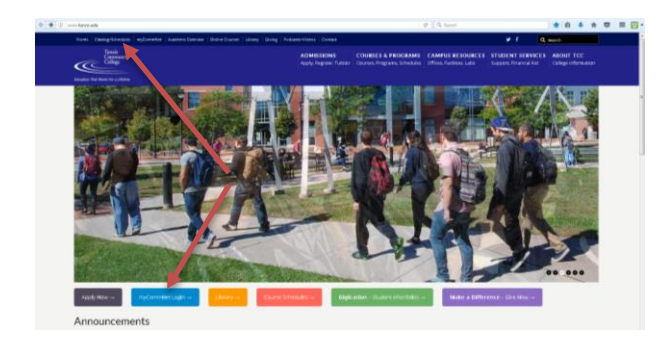

- 2) Type the URL: [\(http://my.commnet.edu\)](http://my.commnet.edu/), then
	-
	- a. Log on with your b. On the next page, NetID &password. click on **Blackboard** or either  $Bb$  icon.

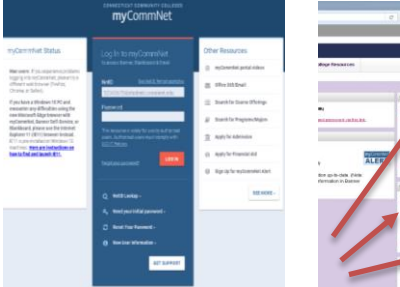

- 3) Go directly to the Blackboard login page: (http://bit.ly/Bb2018)
	- a. Log on with **only** your 8-digit **Banner ID** (e.g., 12345678) and NetID password)

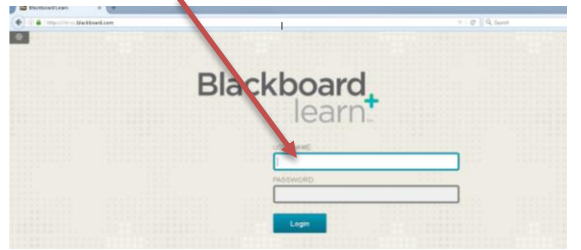

*Note: This third option is useful when the Tunxis website and/or myCommNet are down. You can add it to Favorites for frequent access.*

#### **Browser Checker**

Once logged on to Blackboard, click on **My Help / Training**, select **Check: What browser are you using?** (lower left ). Your browser will be automatically checked for compatibility and a list of information will be displayed to ensure your browser is compatible with Blackboard. Close the window and return to your Blackboard account (**My Institution** tab).

## **Course List**

Access your courses by clicking on the appropriate course name listed under the C**ourse List** tab on the **My Institution** main tab:

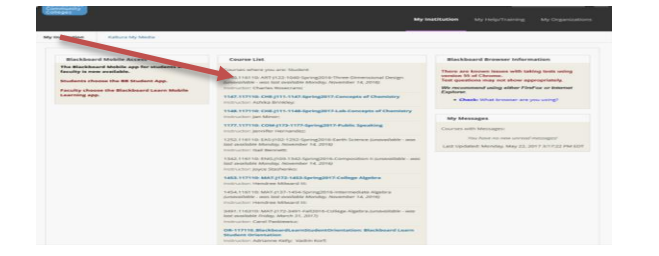

## **Blackboard Learn Student Orientation Course**

This resource can typically be found near the bottom of your Course List.

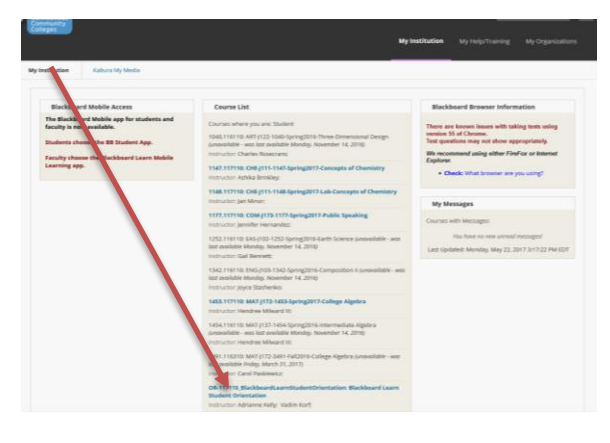

**Course Menu** (basic course template) – left side of screen

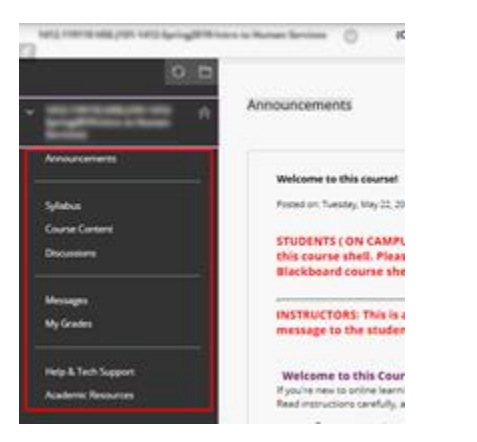

# **Course Menu – Announcements - Syllabus – Course Content – Discussions – Messages & My Grades**

Clicking on the course title at the top of the My Institution page will take you to the course entry point (typically the **Announcements** page—if your instructor has added the Announcements tool).

#### **Course Menu – College Resources**

Provides links to various college resources and student support websites.

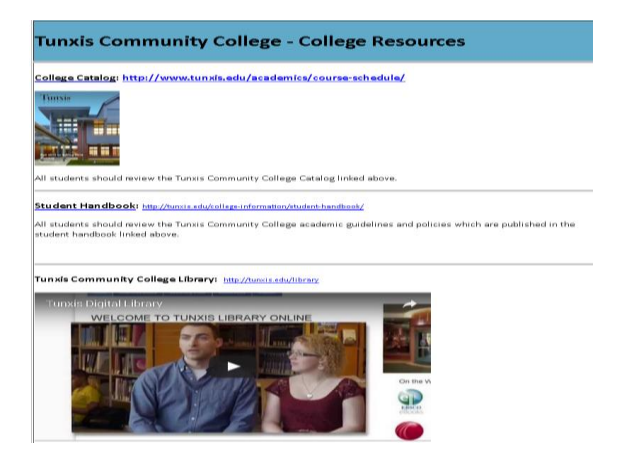

#### **Course Menu – Help & Tech Support**

CSCU|Board of Regents for Higher Education Blackboard phone and online support.

- [https://cscu.edusupportcenter.com](https://cscu.edusupportcenter.com/)
- 860.723.0221

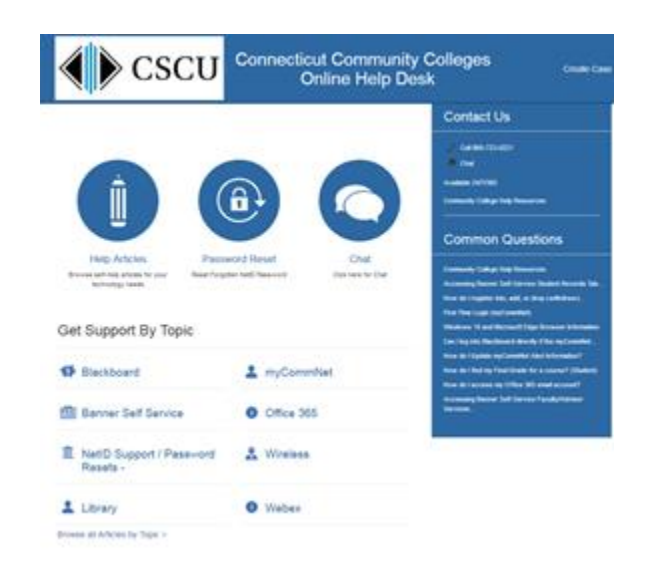